# *Online Szabványkönyvtár használati útmutató*

## **1. A böngésző előkészítése a szolgáltatás igénybevételéhez**

Abban az esetben, ha Ön az Online Szabványkönyvtár régebbi verzióját is használta, ahol Java Standard Reader olvasóban nyílt meg a kiválasztott szabvány, ajánlott az első használat előtt a régebbi böngészési adatok törlése, vagy a Google Chrome inkognitó mód (**Ctrl + Shift + N**), illetve a Mozilla Firefox privát ablak (**Ctrl + Shift + P**) böngészési módok egyikének választása.

#### **A Google Chrome előzményeinek törlése**

<https://support.google.com/chrome/answer/95589?hl=hu&co=GENIE.Platform%3DDesktop>

# **A Mozilla Firefox gyorsítótárának törlése – Átmeneti állományok törlése általános weboldalproblémák megoldására**

<https://support.mozilla.org/hu/kb/gyorsitotar-torlese-atmeneti-allomanyok-torlese-al>

## **2. Az Online Szabványkönyvtár megnyitása**

- ✓ Lépjen az Online Szabványkönyvtár főoldalára: [http://szabvanykonyvtar.mszt.hu](http://szabvanykonyvtar.mszt.hu/)
- ✓ Válassza a "Belépés az Online Szabványkönyvtárba" lehetőséget (*Az Online Szabványkönyvtárba ugyanazon felhasználói adatokkal egyidejűleg csak egy felhasználó léphet be!*)

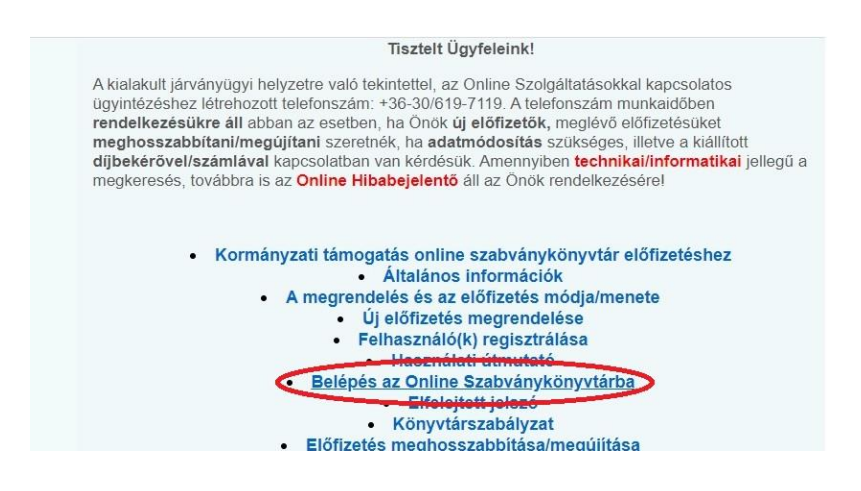

✓ Írja be a beviteli mezőkbe a felhasználói nevét és jelszavát.

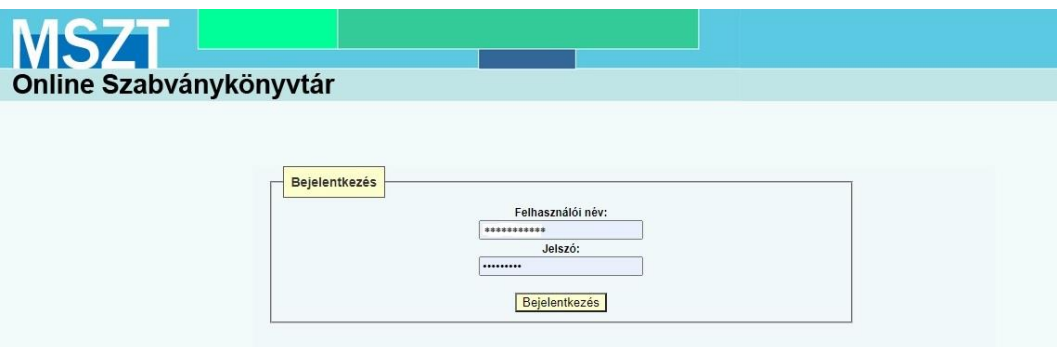

**3. Bibliográfiai adatok keresése a Szabványkeresőben**

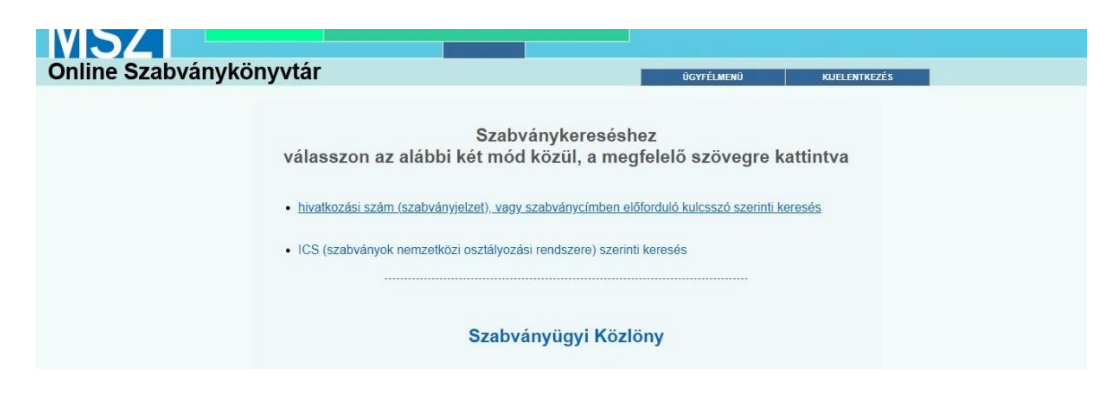

A Szabványkeresőben a magyar nemzeti szabványok között az alábbiak szerint lehet keresni:

**A "hivatkozási szám" (jelzet) szerinti keresés**

- Ha pontosan tudja a keresett szabvány teljes hivatkozási számát, írja be a "Keresés/szűrés" mezőbe. A "Keresés" gombra kattintva megjelenik a találati lista.
- Ha hivatkozási szám által tartalmazott részlet szerint keres, írja be "Keresés/szűrés" mezőbe valamely szabvány hivatkozási számának ismert részletét (pl. 2700). A kereséshez legalább 3 karaktert szükséges beírni. A találati listában megjelennek azok a hivatkozási számok, amelyekben a megadott részlet szerepel. Minél több karaktert ír a keresőmezőbe, a találati lista annál pontosabb lesz.

• *Figyelem: ne használjon \* (Jolly Joker) karaktert és / (per) jelet!*

#### **A "címben előforduló kulcsszó" (cím) szerinti keresés**

• Ezt a keresési lehetőséget a "Keresés/szűrés" mező mellett található legördülő menüből lehet kiválasztani. A "Keresés/szűrés" mezőbe írja be a dokumentum címét vagy egy kulcsszót (pl. minőségügyi). A találati listában megjelennek azok a dokumentumok, amelyek címében a megadott szó szerepel.

A találati lista tovább szűkíthető, ha a "Keresés/szűrés" mező alatt található "Érvényes szabványok megjelenítése" vagy "Visszavont szabványok megjelenítése" opciók közül választ. Lehetőség van arra is, hogy a találati lista egyidejűleg tartalmazza az érvényes és a visszavont szabványokat is.

#### **Az ICS (szabványok nemzetközi osztályozási rendszere) szerinti keresés**

- Válassza ki a kívánt szakterületet, kattintson a megfelelő ICS-kódszámra és szűkítse tovább a keresést a megjelenő ICS szerinti alszektorok segítségével, amíg megjelenik az adott területhez besorolt szabványok találati listája.
- A találati listából válassza ki a keresett szabványt.
- Ennél az opciónál választhatja az adott ICS-hez (szakterülethez) az utolsó 1, 2 vagy 3 hónapban megjelent szabványok táblázatos listázását is.

**Találati lista:** A keresés eredményét megjelenítő táblázat (találati lista) mutatja a szabvány(ok) hivatkozási számát, címét, nyelvét, ICS-besorolását, a megjelenés dátumát, illetve, ha a dokumentum visszavont.

**Részletes adatlap:** A szabvány összes bibliográfiai adatát tartalmazó szabványinformáció, amely a "Találati listában" megjelenített szabvány hivatkozási számára kattintva tekinthető meg.

## **4. A dokumentum megnyitása**

- ✓ Írja be a keresőmezőbe a szabvány jelzetét
- ✓ A keresés gombbal indítsa el a keresést
- ✓ A találati listából kiválasztott szabványt nyissa meg a "Dokumentum megnyitása" feliratra kattintva. Amennyiben a dokumentum még nem lett digitalizálva, akkor a "Digitalizálás kérése" felirat jelenik meg.

*Csak a Szabványkeresőben megtalálható dokumentumok digitalizálhatók!*

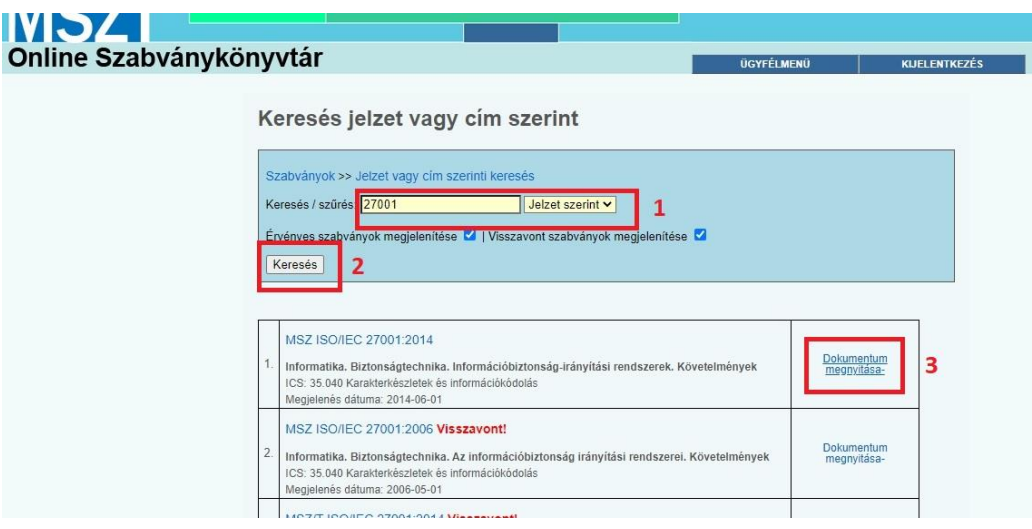

✓ Az Online Szabványkönyvtár olvasóablaka külön lapon nyílik meg a megszokott pdfnézetben, középen átlósan vízjelezve.

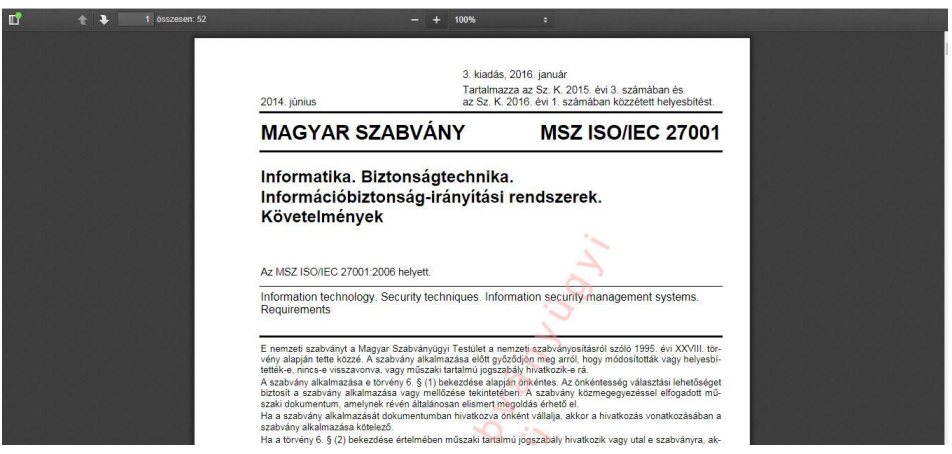

✓ Baloldalt a miniatűr nézet megtekintése nyílik meg, a lap tetején a nagyítási lehetőség található.

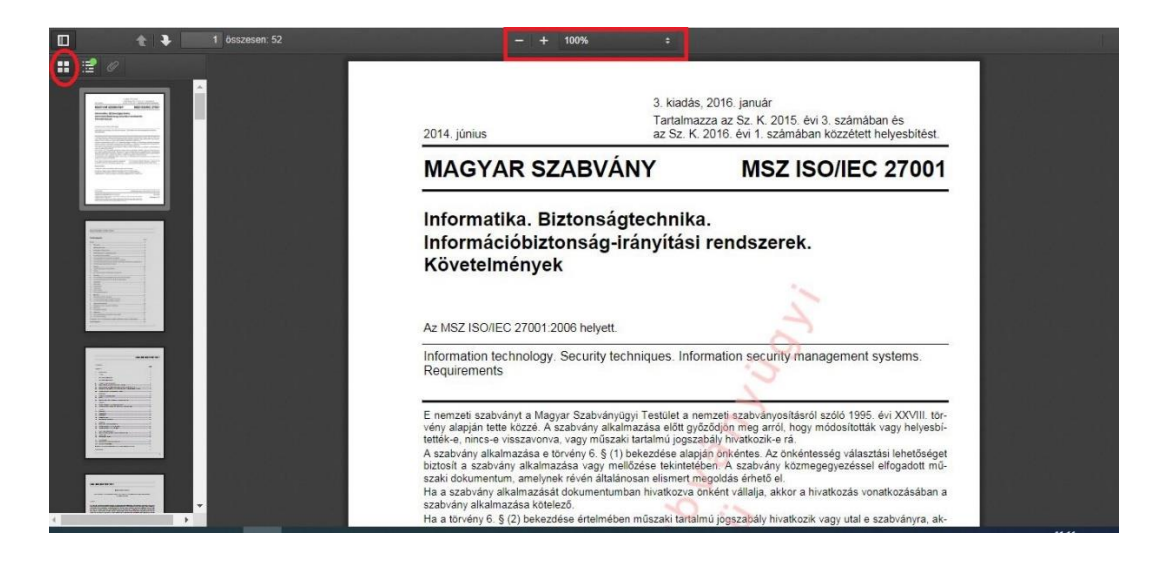

✓ Listanézetben a miniatűrök helyett a tartalomjegyzék jelenik meg. A tartalomjegyzékben a címszavakra kattintva a szabvány a tartalomjegyzéknek megfelelő fejezetre ugrik.

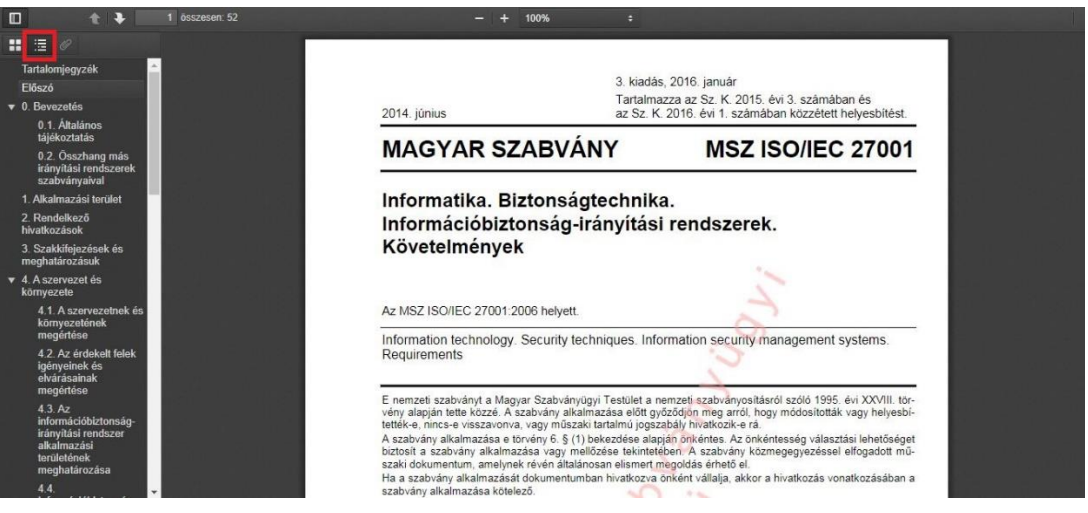

✓ Az Online Szabványkönyvtárban a szabványok nyomtatása nem engedélyezett. A szabványok és szabványkiadványok szerzői jogi védelem alatt állnak. Az Online Szabványkönyvtárban **kizárólag olvasási joggal** rendelkezésre bocsátott szabványok és szabványjellegű dokumentumok a Magyar Szabványügyi Testület (MSZT) tulajdonát képezik. A fájlokban a keresés nem lehetséges, mivel eltérő hozzáférési jogosultság szükséges hozzá.

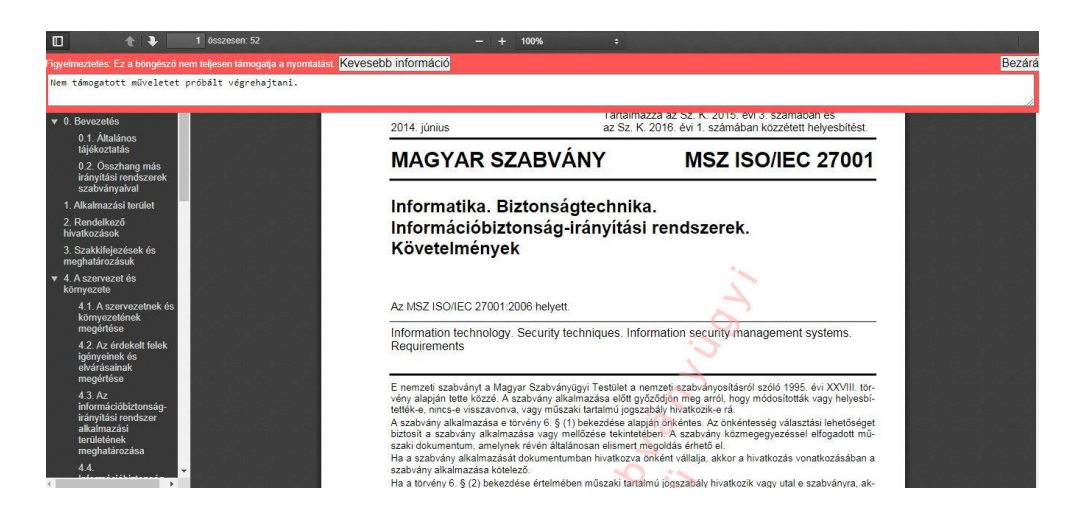

✓ Az Online Szabványkönyvtár böngésző címsorában található URL egyszer használható. Az URL mentése nem ajánlott.

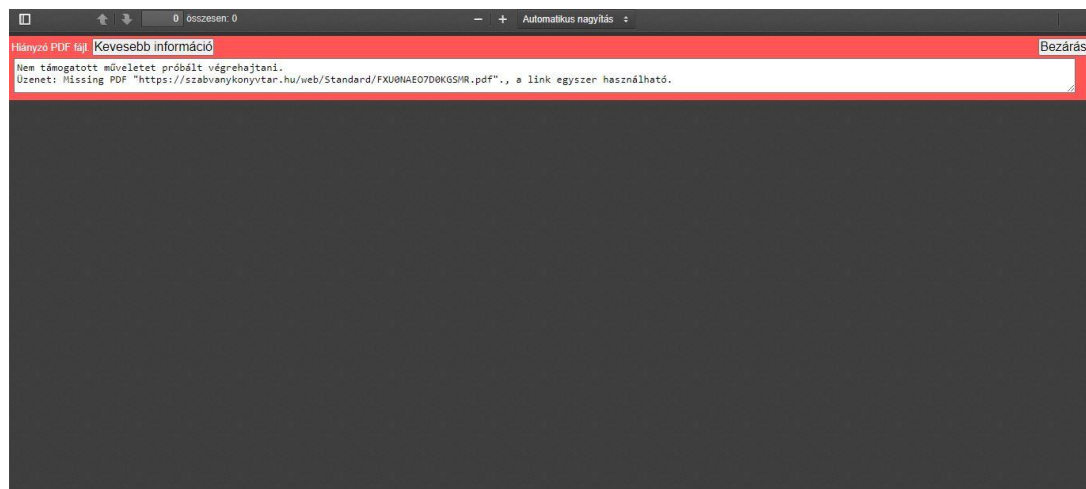

## **5. A Szabványügyi Közlöny olvasása**

Az Online Szabványkönyvtár keresést indító oldalán válassza a "Szabványügyi Közlöny" opciót. Ekkor megnyílik a lap aktuális száma pdf-formátumban.

## **6. Kilépés a rendszerből**

Ha befejezte a keresést vagy az olvasást, a kijelentkezéshez "Kijelentkezés" gombot kell **megnyomni**. Amennyiben a rendszer inaktivitást érzékel, tehát az Online Szabványkönyvtárat

nem használják, viszont a kapcsolat fennáll és a kijelentkezés nem történt meg, 15 perc inaktív kapcsolat után automatikusan kilépteti a felhasználót a szolgáltatásból.

Ha a felhasználó a könyvtár használata után nem szabályosan jelentkezett ki, akkor az azonnali visszalépésre a rendszer sikertelen belépést jelez, vagy hibajelzést küld. Ilyen esetben a felhasználó a belépési adataival még aktívan be van jelentkezve és a rendszer ugyanazon adatokkal egyidejűleg még egy belépést nem enged. Ebben az esetben várni kell legalább 15 percet a visszalépéssel, utána ismételten be lehet jelentkezni. Szabályos kijelentkezés esetén a visszalépés azonnal lehetséges.